# **How to Transfer Your 2018 IRS Tax Information Directly into Your FAFSA**

The IRS Data Retrieval Tool transfers your IRS tax information directly into your FAFSA. If for any reason the Data Retrieval Tool is unavailable, you can manually enter your tax information into your FAFSA.

- $\triangleright$  To use the Data Retrieval Tool, complete the following steps:
- Go to **fafsa.ed.gov** and select the "Start Here" button
- $\triangleright$  Log in using your FSA ID
- Select the "Continue" or "Make a Correction" button
- $\triangleright$  Select the "Financial Information" tab from the top of the page.

## **Instructions for the parent to request the parent IRS information:**

- 1. Go to "Parent Financial Information" page
- 2. Answer the questions in the first box to see if you are eligible to use the IRS Data Retrieval Tool
- 3. If eligible, select which parent is providing information on the FAFSA
- 4. Enter the FSA ID for the parent providing the information
- 5. Click "Link to IRS" (for an example of screen shots from the IRS DRT, see student section below)
- 6. You will be prompted to answer "For 2018, have your parents (if dependent) completed their IRS income tax return or another tax return?" In order to use the IRS Data Retrieval Tool select *"Already completed and your tax return filing status(i.e., single, married filing joint, head of household) according to your 2018 tax return."*
- 7. For your privacy, the tax information you transfer from the IRS into your FAFSA form won't be visible to you. Instead, you will see "Transferred from the IRS" in the appropriate fields on fafsa.gov, the IRS DRT web page, and on the Student Aid Report.
- 8. If you only need to update the parent tax information, then proceed to the Sign and Submit page.

### **Instructions for the student to request the student IRS information:**

- 1. Go to "Student Financial Information" page
- 2. Answer the questions in the first box to see if you are eligible to use the IRS Data Retrieval Tool
- 3. If eligible, click "Link to IRS" You will be prompted to answer "For 2018, have you (student) completed your IRS income tax return or another tax return?" In order to use the IRS Data Retrieval Tool select *"Already completed and your tax return filing status (i.e., single, married filing joint, head of household) according to your 2018 tax return."*

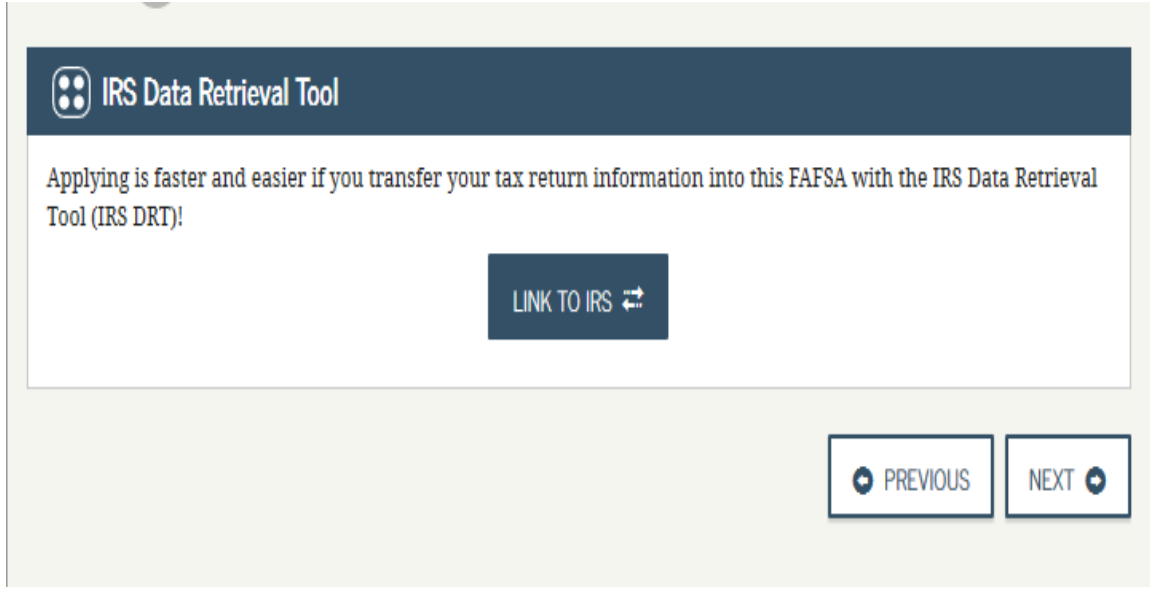

# **Click "Next."**

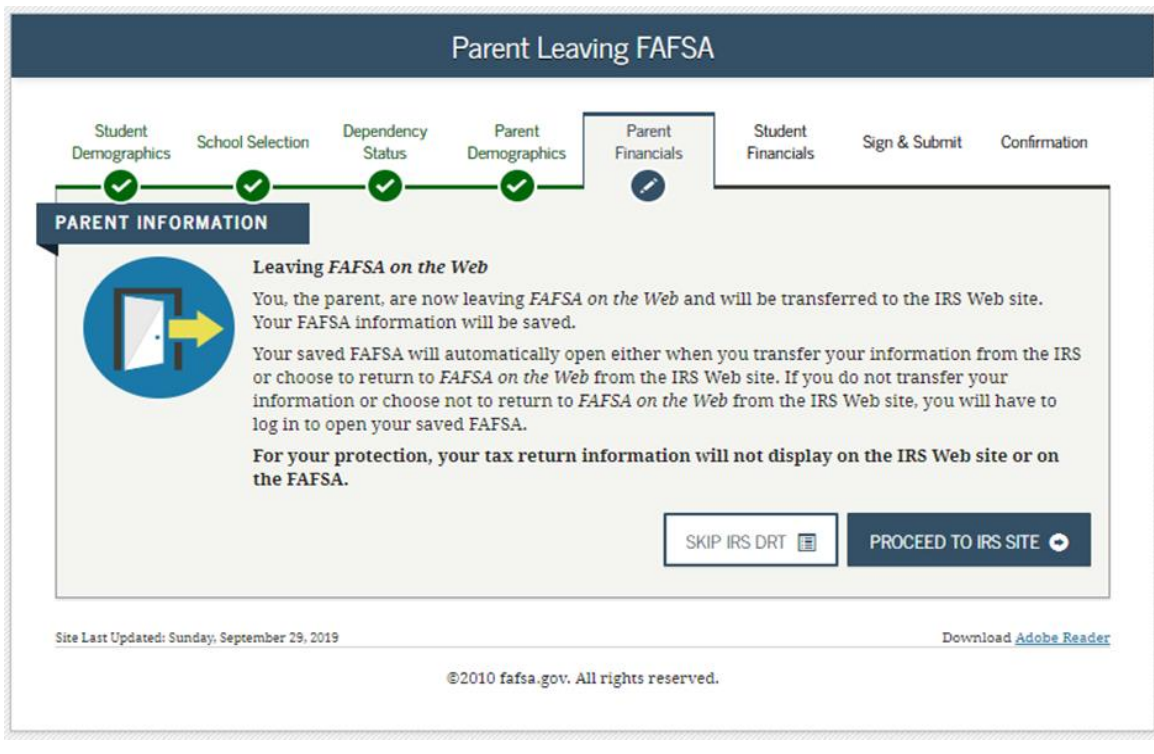

**Click "Proceed To IRS Site."**

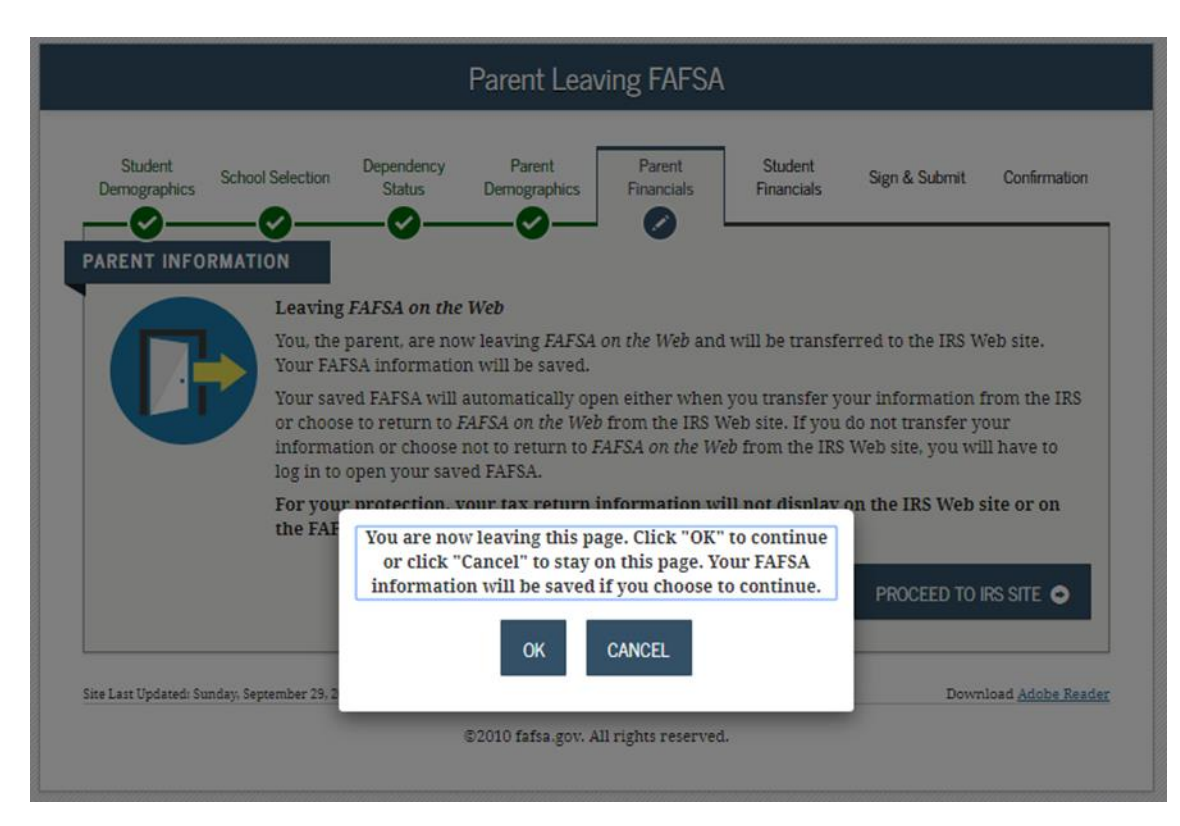

#### **Click "OK."**

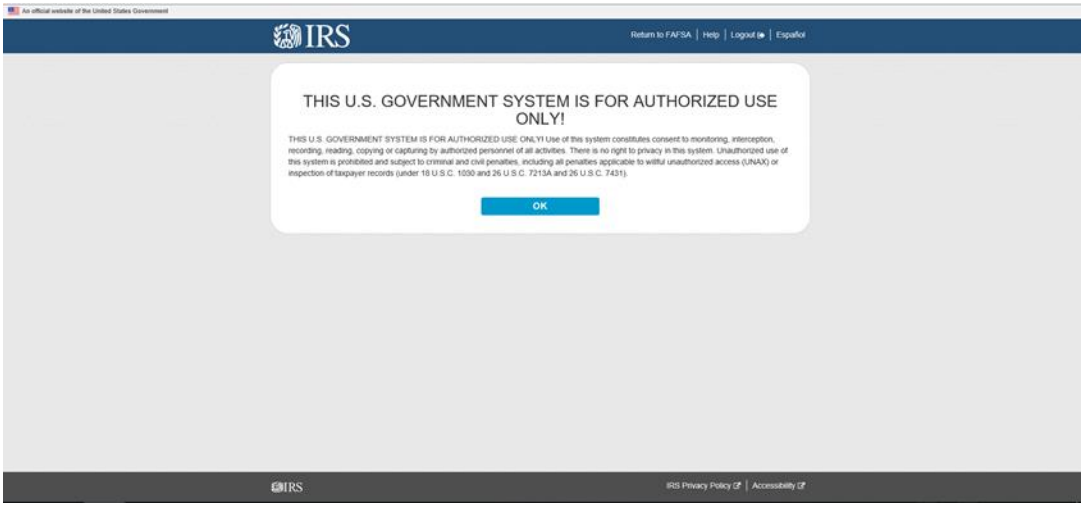

**Click "OK."**

Enter all requested information. Please make sure you enter your 2018 filing status as shown on your tax return and when completing this section make sure that all information entered exactly matches the information recorded on your 2018 tax return. This process is case sensitive then click "Submit."

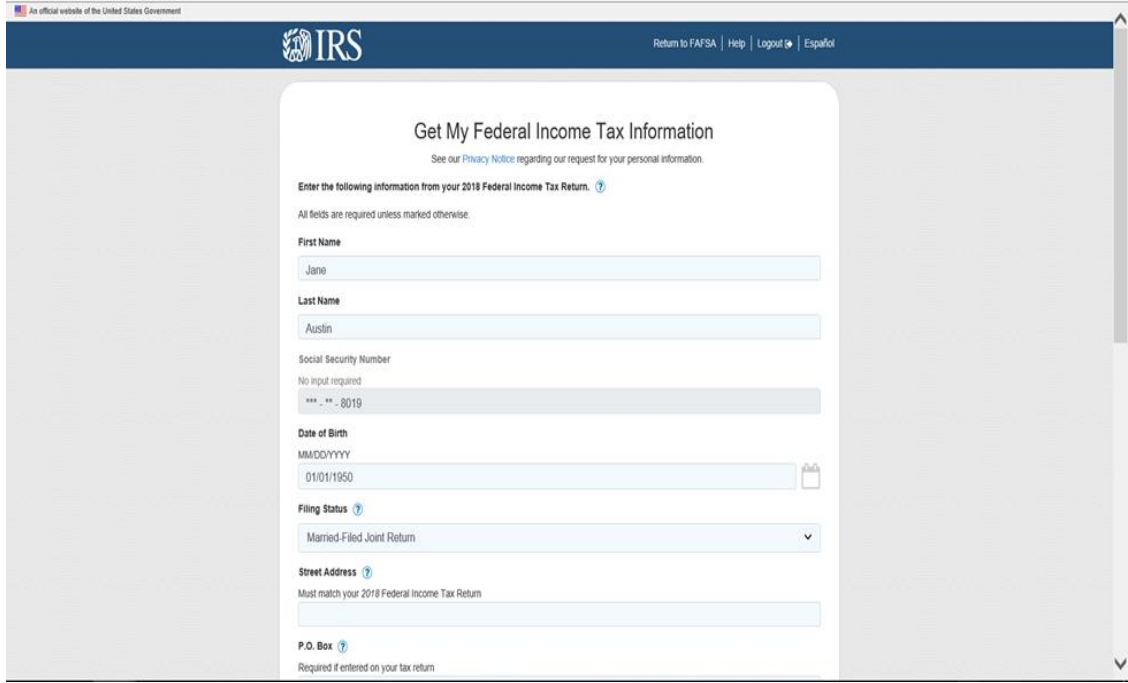

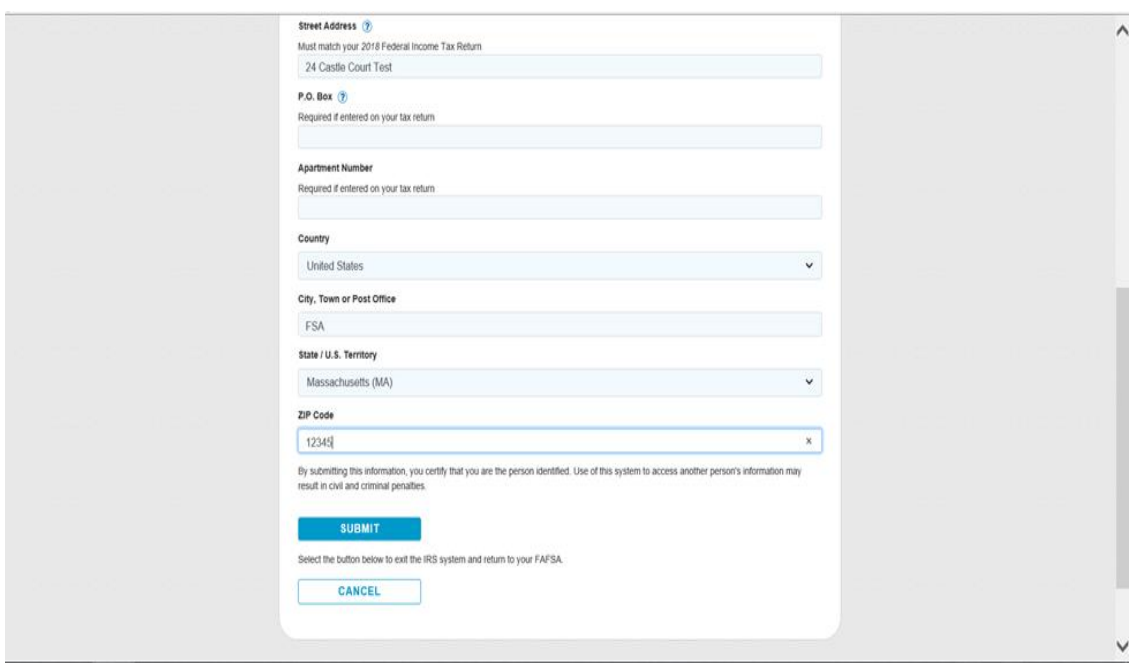

You will then be given the option to transfer your 2018 tax information to the FASFA. Check the box to "Transfer My Tax Information" and click "Transfer Now." Also, if dependent and student filed a 2018 tax return, student will need to link his/her income information by using the Data Retrieval Tool.

For your privacy, the tax information you transfer from the IRS into your FAFSA form won't be visible to you. Instead, you will see "Transferred from the IRS" in the appropriate fields on fafsa.gov, the IRS DRT web page, and on the Student Aid Report.

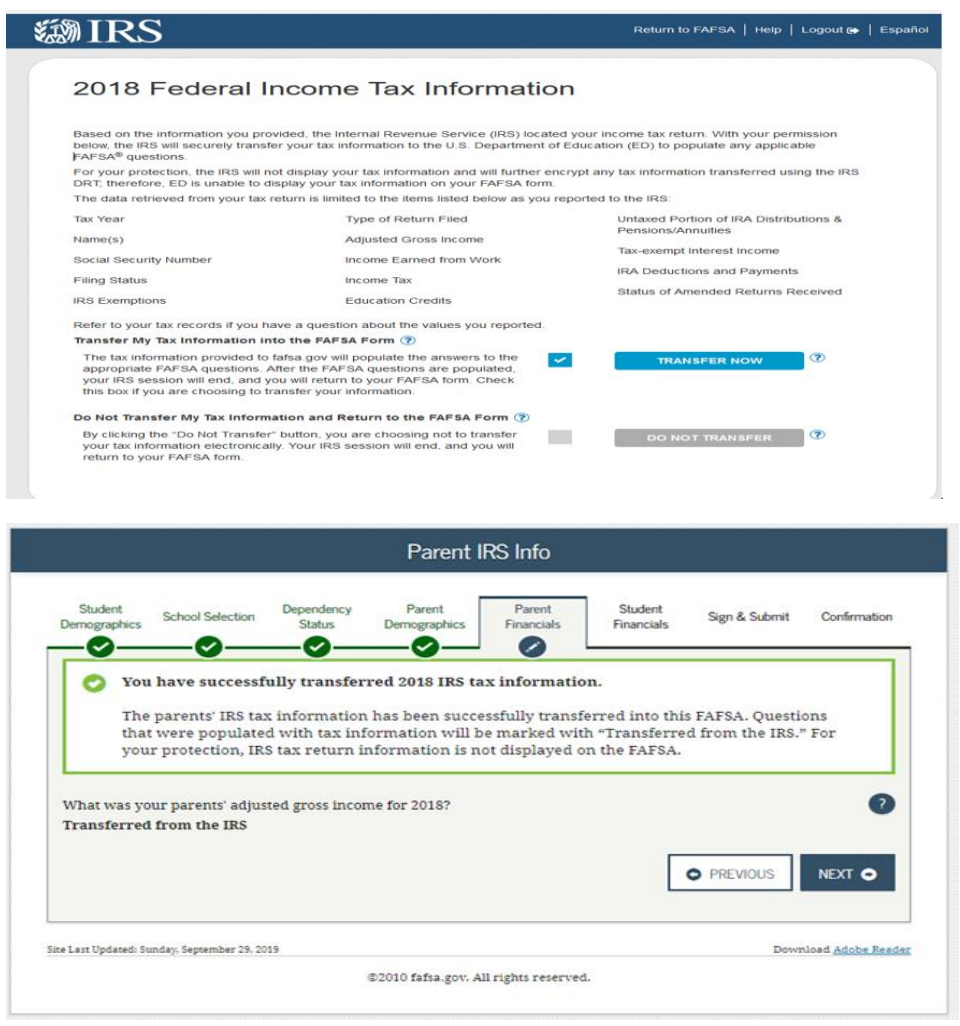

**Click "Next" and you will return to the FAFSA website. You are NOT DONE YET!!!** 

**Now proceed to the Sign and Submit page.**

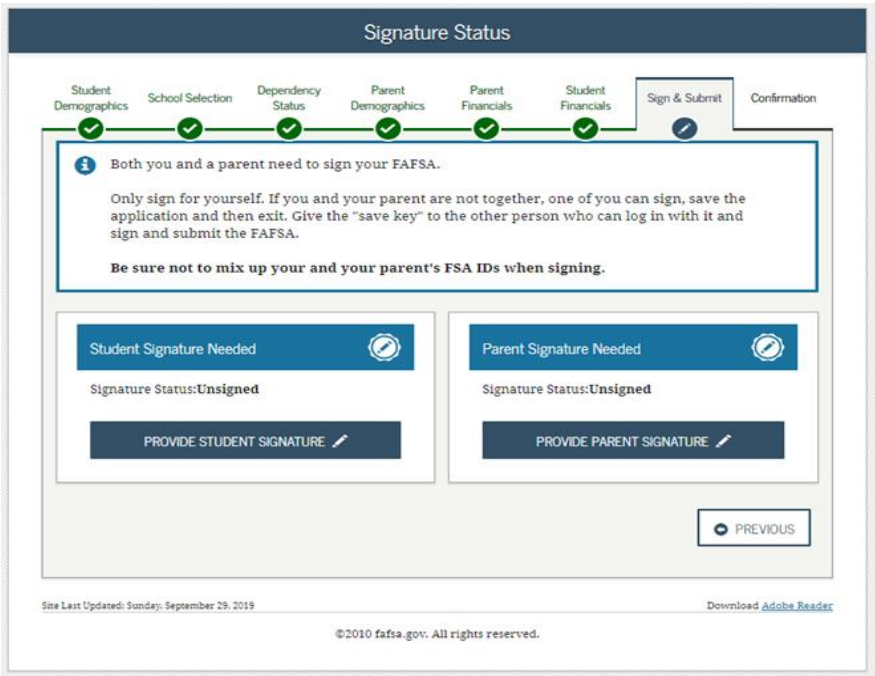